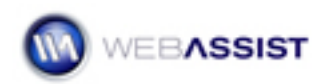

# SecurityAssist – User Level Authentication

When using User Level Authentication on your site, you can have multiple levels of users, each with their own set of access privileges. This is a useful feature if you are providing access to your administrative back-end, but do not want all users to have complete Administrative rights.

# **What Do You Need to Start?**

- Dreamweaver CS3 or 8
- SecurityAssist 1.0 or higher
- MySQL Administrator or Microsoft Access
- Dreamweaver dynamic site (ASP-JS, ASP-VB, ColdFusion or PHP)
- Solution Recipe Support Files located in Order History

## **Configuring your Database**

In order to get started, you will first need to create the appropriate new column in your database.

- 1. Open the appropriate database in either Microsoft Access or MySQL Administrator.
- 2. Open the Visitors table.
- 3. In the bottom empty cell of the database table click once to enter a new column.
- 4. For the column name, enter **userLevel**.
- 5. Click once in the Datatype column, and enter **Integer** (MySQL) or **Number** (Access) as the data type.
- 6. Choose **Apply Changes** or **Save**.

*MySQL Users*: When the Confirm Table Edit dialog displays, choose **Execute**.

7. Defining user access levels

#### **Defining user access levels**

Now, with our site defined in Dreamweaver and the correct connection to the blue\_sky\_music database, we are ready to define our user access levels.

- 1. Open the **Visitors\_login** page from the Dreamweaver Files panel.
- 2. In the Server Behaviors panel, double-click to open the **Security Assist Authenticate User server behavior**.
- 3. In the Authenticate user wizard, click **Next** on the first step.
- 4. Click **Next** again.

On this step, you need to select the appropriate database columns that will be stored as session variables.

- 5. Select the **Add** icon.
- 6. Choose the **userLevel** database column.
- 7. By default the name of the session variable
- 8. Select **Finish**.

**Note**: If you chose to Include 'Automatic Login' when initially running through the SecurityAssist wizard, you will have two SecurityAssist Authenticate User server behaviors and will need to repeat the previous procedure for that server behavior as well.

With your new database column stored in a session variable, the next step is to create the necessary access rules.

- 9. From the **Modify** menu, select **SecurityAssist**.
- 10. Choose **Access Rules Manager**.
- 11. In the Access Rules Manager choose **Add**.
- 12. In the name field for this rule enter **Administrator**.
- 13. Click **Add** under Conditions.
- 14. Make sure the **Allow** option is selected.
- 15. Choose the **Value Lightning bolt**.
- 16. In the Dynamic data window, expand the session group
- 17. Select the **usrLevel** session variable.
- 18. Click **OK**.
- 19. From the criteria menu list, make sure the **equals (=)** sign is selected.

20. Enter **3** in the **Compare to** text field.

21. Click **OK**.

Now with your Administrator user level specified as 3, you need to create two other user levels for Power users, and Visitors.

- 22. In the Access Rules Manager, choose the **Add** icon.
- 23. In the Name field enter **Power users**.
- 24. Under Conditions, choose the **Add** icon.
- 25. Make sure the **Allow** option is selected.
- 26. Select the **Value lightning bolt**.
- 27. In the Dynamic data window, expand the session group.
- 28. Select the **usrLevel** session variable.
- 29. Click **OK**.
- 30. From the criteria menu list, select the **equals (=)** sign.
- 31. Enter **2** in the **Compare to** text field.
- 32. When you are ready click **OK**.

Now that the Power user access level is defined, the next step is to configure the Visitors level.

- 33. Choose **Add** from the Access Rules Manager
- 34. Enter **Visitors** in the Name field.
- 35. Select the **Add** icon under Conditions.
- 36. Make sure the **Allow** option is selected.
- 37. Choose the **Value lightning bolt**.
- 38. Select the **usrLevel** session variable.
- 39. Click **OK**.
- 40. From the criteria menu list, select the **equals (=)** sign.
- 41. Enter **1** in the **Compare to** text field.
- 42. Click **OK**.

43. Click **OK** again to close the Access Rules Manager.

# **Applying Access Rules**

Now that you have defined the access levels for this site, the next step will show you how to apply the rule to the login page as well as how to apply access to a specific group.

1. From the Modify option in the Menu bar, select **SecurityAssist**.

# 2. Choose **Access Pages Manager**.

First choose the pages you only want Administrators to access.

- 3. Select the **Visitors\_Update** page.
- 4. Choose **Administrators** from the menu list.
- 5. Select the browse for file icon for **If access denied, go to**.
- 6. Select the **AccessDenied** page.
- 7. Click **OK**.

Repeat this process for the **Visitors\_Insert** page.

- 8. Select **visitors\_insert**.
- 9. Choose **Administrators** from the menu list.
- 10. Select the browse for file icon for the access denied redirect.
- 11. Select **AccessDenied**.
- 12. Click **OK**.

With these settings, only Administrators will be able to modify or add new users.

13. Click **OK**.

## **Applying group access**

This next step will show you how you can create groups containing multiple user levels. For this example, we are going to give Administrators, and Power users access to add new products to our site in the items\_Insert page.

1. First, close all pages that are currently open in Dreamweaver to avoid receiving an error when applying your changes.

- 2. From the Files panel, open the **index** page.
- 3. From the Modify option of the Menu bar, select **SecurityAssist**.
- 4. Choose the **Access Rules manager**.
- 5. Click the **Add** icon to create a new access rule.
- 6. In the name field enter **Power Users and Admins**.
- 7. Select the **Add** icon under **Conditions**.
- 8. Make sure the Allow radio button is selected.
- 9. Choose the **value lightning bolt**.
- 10. In the Dynamic data window, select the **userlevel** session variable.
- 11. Click **OK**.
- 12. From the Criteria menu list, select **In group**.

**Note**: When In group is selected, an additional button displays for the Groups Manager.

- 13. Choose the **Groups Manager** button.
- 14. In the Access Groups Manager, select the **Add** icon.
- 15. In the Name field enter **Power Users and Admins**.
- 16. Select the **Add** icon under Group members.
- 17. In the Member field, enter **2** to represent the Power users.
- 18. Click the **Add** icon.
- 19. Enter **3** to represent the Administrators.
- 20. Click **OK**.
- 21. Click **OK** to close the Access Groups Manager.
- 22. In the Access Rules Manager, select the **Power Users and Admins** group from the Compare to menu list.
- 23. Click **OK**.
- 24. Click **OK** one last time to close the Access Rules Manager.

You have now successfully created a group access rule. Now apply this access rule to our Items\_Insert page.

- 25. From the Modify menu select **SecurityAssist**.
- 26. Choose the **Access Pages Manager**.
- 27. Select **items\_insert**.
- 28. From the menu list, select the **Power Users and Admins** group.
- 29. Select the browse for file icon for if access is denied.
- 30. Choose the **AccessDenied** page.
- 31. Click **OK**.
- 32. Click **OK** to close the Access Pages Manager.

You have now successfully completed configuring user level authentication for specific types of users, as well as for groups.

# **Testing**

Now that everything has been configured, you will want to test this to ensure that everything works properly.

- 1. With the index page already open, click **F12** on your keyboard to open this page in your default browser.
- 2. Select **Login** from the top navigation

First login as a visitor.

There are already 3 sample accounts defined in the blue\_sky\_music database for you to use for testing.

- 3. For visitors, enter **Visitor** in the username field.
- 4. Enter **visitor123** for the password.
- 5. Click **Login**.

Try and add a new user to the database.

6. Click once on the **Add users** link.

Notice that you have been immediately redirected to the AccessDenied page.

7. Choose the logout link

Log in as an administrator.

- 8. Select **Login** from the top navigation.
- 9. In the username field enter **Administrator**.
- 10. Enter admin123 for the password.
- 11. Click the **Add Users** link.

Notice that because you are logged in as an Administrator, you can now access this page.

## **Using the SecurityAssist Show Region Behavior**

The next step will show you how to set up a slightly more complicated, but very useful, type of user level access. In this example, we are going to provide our Power Users and Admins group access to update users accounts on our site. However, by using the SecurityAssist Show Region Behavior, we can prevent Power users from being able to modify the user level, leaving this to be a setting that can only be changed by Administrators.

First, modify the user access for the Visitors\_Update page to allow access to Power Users and Administrators.

- 1. From the Modify menu, choose **SecurityAssist**.
- 2. Select **Access Pages Manager**.
- 3. When the Access Pages Manager loads, select the **Visitors\_Update**  page.
- 4. From the menu list, change **Administrator to Power Users and Admins**.
- 5. Click **OK**.
- 6. Open the **Visitors\_Update** page from the Files Panel.
- 7. Click once in the **User Level** row on this page.
- 8. Using the tag selector, select the entire row by selecting the **<tr>** tag.
- 9. From the Server Behaviors choose the **Add** icon.
- 10. Select **SecurityAssist**.
- 11. Choose **Show Region**.
- 12. Choose **Administrator** from the Rule menu list.
- 13. Click **OK**.

Since we are not displaying the User Level menu on the Update page for Power Users, we need to create a hidden field on our update page that is loaded in its place. This will ensure that the correct value for user Level is still passed to the server when we select update.

- 14. Click once on the user level menu list.
- 15. From the Property Inspector highlight the name for the user level form.
- 16. Press **Ctrl (or Cmd) + C** to copy this name.
- 17. Place your cursor on a blank space in your page, outside of any preexisting form field.
- 18. From the **Forms** category of the Insert toolbar, select the Hid**den field** option.
- 19. In the Property Inspector, place your cursor in the name field for this form field.
- 20. Press **Ctrl (Cmd) + V** to paste the form name you copied earlier.

Now that your hidden form element has the same name as your User Level menu list, we now need to bind this form element to the User level value in our database.

- 21. Click once on the **value lightning bolt**.
- 22. In the Dynamic Data window, expand the **WADAVisitors** recordset.
- 23. Select **userLevel**.
- 24. Click **OK**.

Next, you need to create a show region for this form element, so that it is included on the update page.

**Note:** Although we are creating a show region for this form element, this element is still a hidden form, and therefore does not display on the page.

- 25. Click once to select the hidden form element you created.
- 26. From the Server Behaviors panel, click the **Add** icon.
- 27. Select **SecurityAssist**.
- 28. Choose **Show Region**.
- 29. In the Show Region dialog box, select **Power Users**.
- 30. Click **OK**.

## **Testing**

Now with everything configured, you should test your site to ensure that the access rules are working properly.

- 1. First, log in with the Power User account already created.
- 2. In the username field, enter **PowerUser**.
- 3. In the password field, enter **puser123**.
- 4. Click **Log In**.

Now that you are logged in as a power user, try and update information for a current user.

- 5. From the top navigation, select **Search Users**.
- 6. Choose Search.
- 7. Select the update option for Terry Jones.

Notice now that on the Update page the User Level field is missing. Now log in as an Administrator to ensure that this option is available to Administrators.

- 8. Select the **LogOut** link.
- 9. Select **Login** from the top navigation.
- 10. Enter **Administrator** in the username field.
- 11. Enter **admin123** in the password field.
- 12. Choose **Search Users** from the top navigation.
- 13. Click **Search**.
- 14. Choose the update option for Terry Jones.

Notice this time, since you are logged in as an Administrator the User Level field is now visible.

This concludes this Solution Recipe, please check our Community Forums for more help with SecurityAssist or any other WebAssist extensions.